## インストール方法 (Windows)

### Windowsへのインストール

Windowsへインストールする場合や、リカバリなどで再インストールが必要な場合には、以下の方法をご利用ください。

http://anywhere.webrootcloudav.com/zerol/wsainstall.exe ウェブルートのホームページからソフトウェアをダウンロードしてください。

- 1.上記URLにアクセスすると自動的に製品のダウンロードが始まります。
- 2. ダウンロードが完了すると、デスクトップにソフトウェア のインストーラアイコンが表示されるので、ダブルクリッ クして起動します。

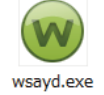

3.言語選択画面で「日本語」を選択し、「Select 」をクリックすると言語 パックのダウンロードが始まります。

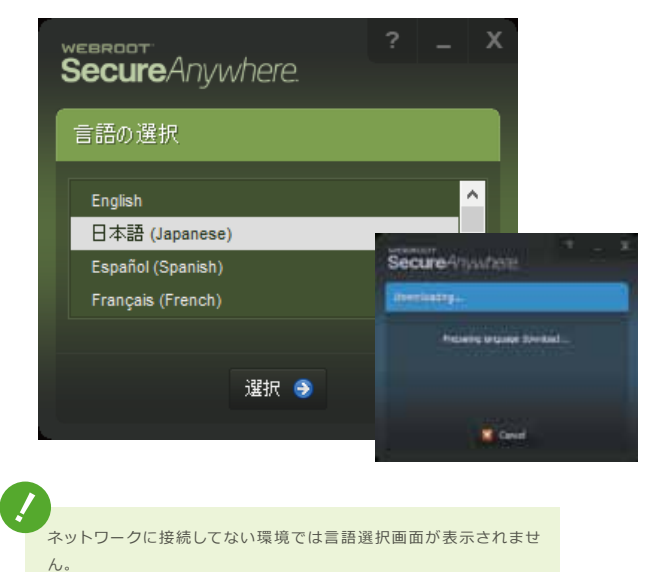

4. キーコード入力画面が表示されたらキーコードを入力し、「同意して インストール」をクリックするとインストールが始まります。

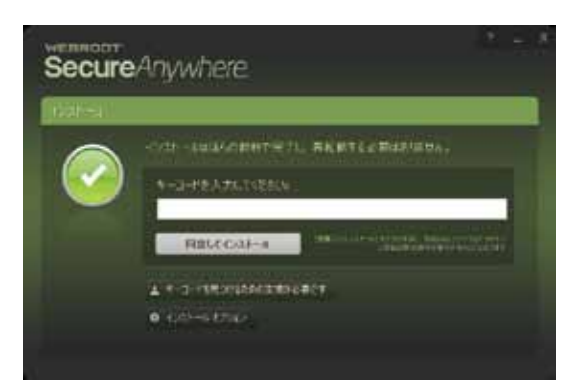

5. 下記画面が表示されたら「はい」をクリックします。

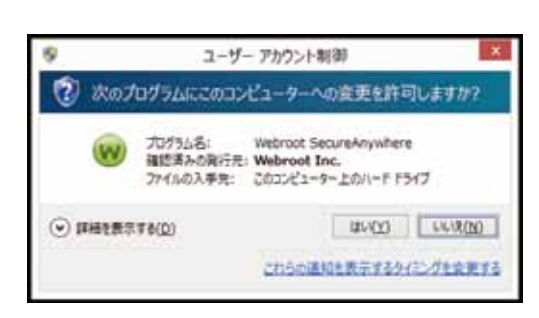

6. インストールが完了すると、自動でスキャンが実行されます。

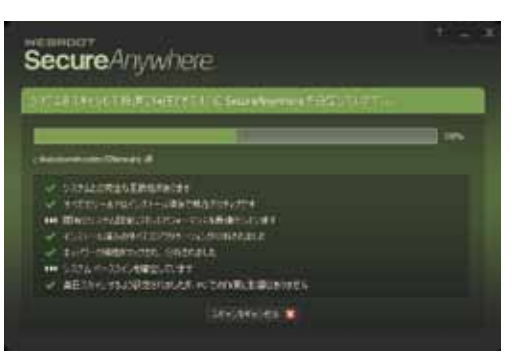

7. スキャンが終了すると、下記の画面が表示されインストールが 完了します。

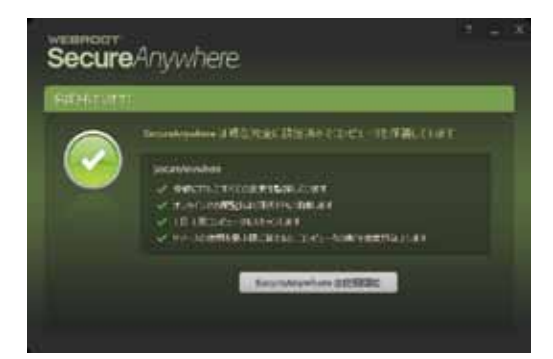

# インストール方法 (Mac)

### INTERNET SECURITY PLUS

#### Macへのインストール

Macへインストールする場合や、リカバリなどで再インストールが必要な場合には、以下の方法をご利用ください。

http://anywhere.webrootcloudav.com/zerol/wsamac.dmg

ウェブルートのホームページからソフトウェアをダウンロードしてください。

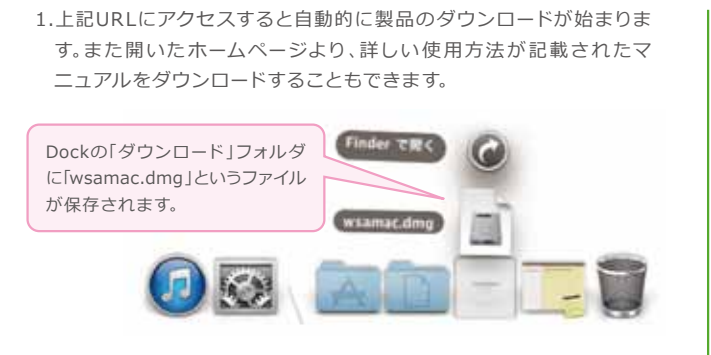

2.「wsamac.dmg」をダブルクリックすると下記画面が表示されます。

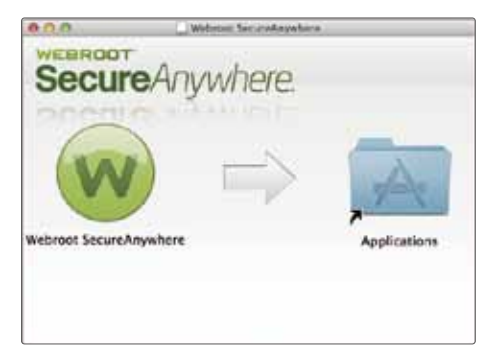

- 3. 左側の「ツ」アイコンを右側の「Applications」フォルダのアイコンに ドラックします。これでディスク内にファイルがインストールされま
- 4.次に「Applications」アイコンをダブルクリックし、フォルダの内容が 表示されたらウェブルート セキュアエニウェアのアイコン 」をダ ブルクリックして、利用開始設定を行います。

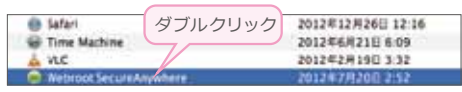

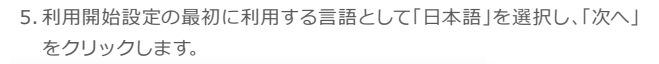

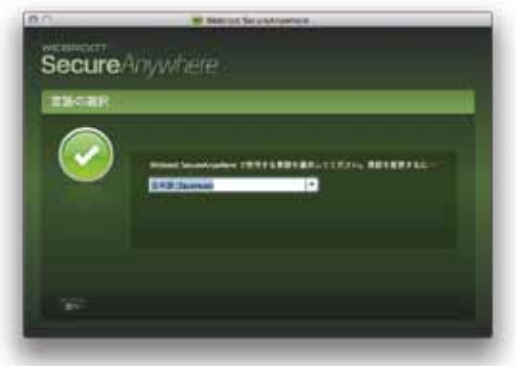

6. キーコード入力画面が表示されたらキーコードを入力し、「アクティブ 化」をクリックするとインストールが始まります。

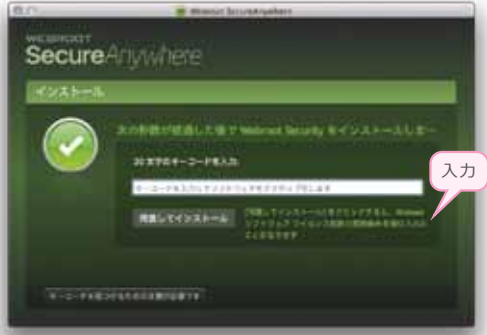

7.「キーコードが正常に認識されるとすぐにスキャンが行われます。

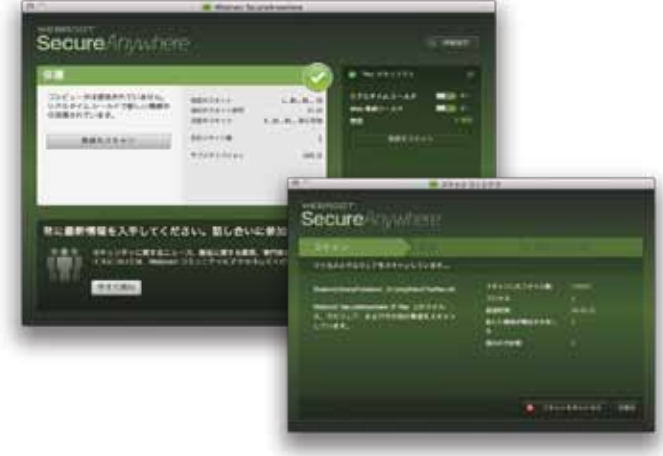

8. インストールが完了すると、画面右上のメニューバーにアイコンが 表示され、インストールが完了します。

Mac版の操作等については右記URLより「かんたん使い方ガイド」をダウンロードしてご利用ください。 http://download.webroot-jpn.com/qg-wsamac.pdf